## **Creating A Bright Futures Account**

- 1. Go to <https://www.floridastudentfinancialaidsg.org/SAPHome/SAPHome?url=home>
- 2. Under First-Time Applicant click "Create A Student Account"

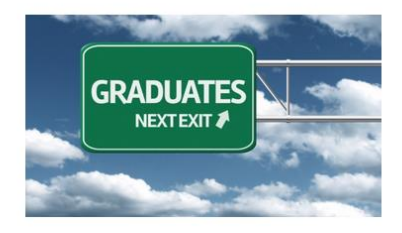

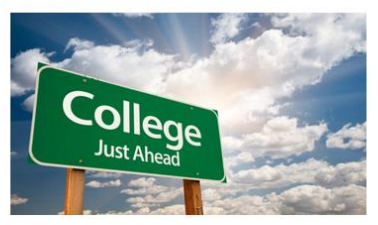

**First-Time Applicants** 

Students must submit a completed Florida Financial Aid Application (FFAA) to OSFA for programs denoted by asterisk (\*). In order to apply for State Scholarship & Programs, a student must first Create a Student A After logging into your account, you may proceed to complete the FFAA.

**Eligible Institutions** 

**High Schools** 

Verify if your high school is a participating Florida public or private high school. condary Institutions: Verify if the postsecondary institution you are planning to attend is eligible to disburse state aid.

- 3. Complete the Profile (all boxes with an asterisk are required fields)
	- **Demographic Information**
		- ❖ **SSN:** Please input your social security number if you have one
		- ❖ **FLE ID (Florida Educator Identifier)**: is the numbers 4 9 0 followed by your seven-digit student ID number for school
		- 4 9 0
			- ❖ **First Name**
				- ❖ **Last Name**
				- ❖ **Date of Birth**
				- ❖ **HS Graduation Date: 05/23/2023**
				- ❖ **Gender**
				- ❖ **Ethnicity**
				- ❖ **Race** (select the one you most identify with)
	- **Contact Information**
		- ❖ Home Address
		- ❖ Phone Number
		- ❖ Personal Email Address (do not use the school provided email)
	- Click "Submit"
- 4. A blue screen will pop up with your User ID and Password. Take a picture of this to save it with your phone and store it. *YOU ONLY HAVE 115 SECONDS before it redirects you from this page.*

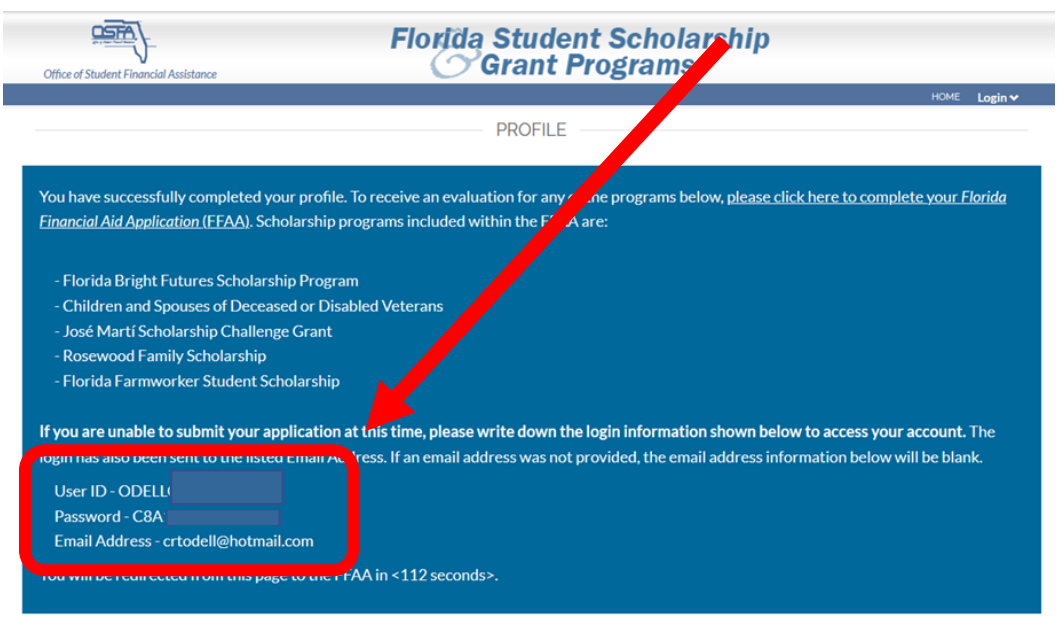

- 5. You will be redirected back to the profile page, but there are additional parts to complete below your Contact Information.
	- Other Information: Answer these questions honestly as it can qualify you for other scholarships
	- Click "Next"
- 6. It will take you to the Academic Background- High School Enrollment section
	- Will you graduate or have you graduated from a FL high school, Home Education program, or with a GED? Select **YES** as you will graduate from high school this year
	- Select "Public" for your high school graduation option
	- Select "Osceola" from your district where you will graduate from (which then auto populates the next answer box options)
	- Select TOHOPEKALIGA HIGH SCHOOL.

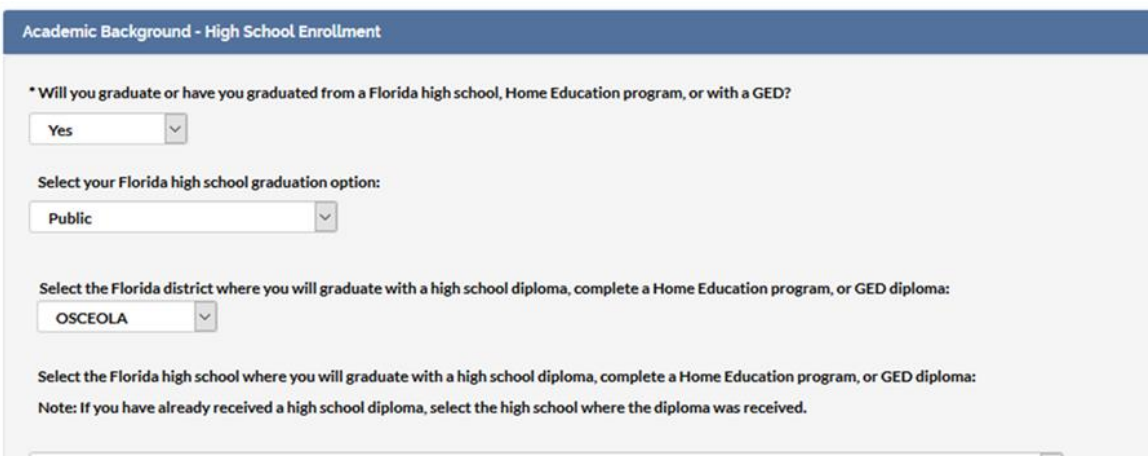

## 7. Next you will complete the Academic Background- Postsecondary Plans

- Select "NO" as none of you will complete a bachelor's degree (baccalaureate) before August.
- EVERYONE Select "Freshman (First Time in College)" even if you have completed any dual enrollment coursework
- Select if the school you plan to attend is in-state or out-of-state and then select the school
- Optional to select up to four schools for your Bright Futures Application (Florida Financial Aid Application) to be sent to
- Click "Next"

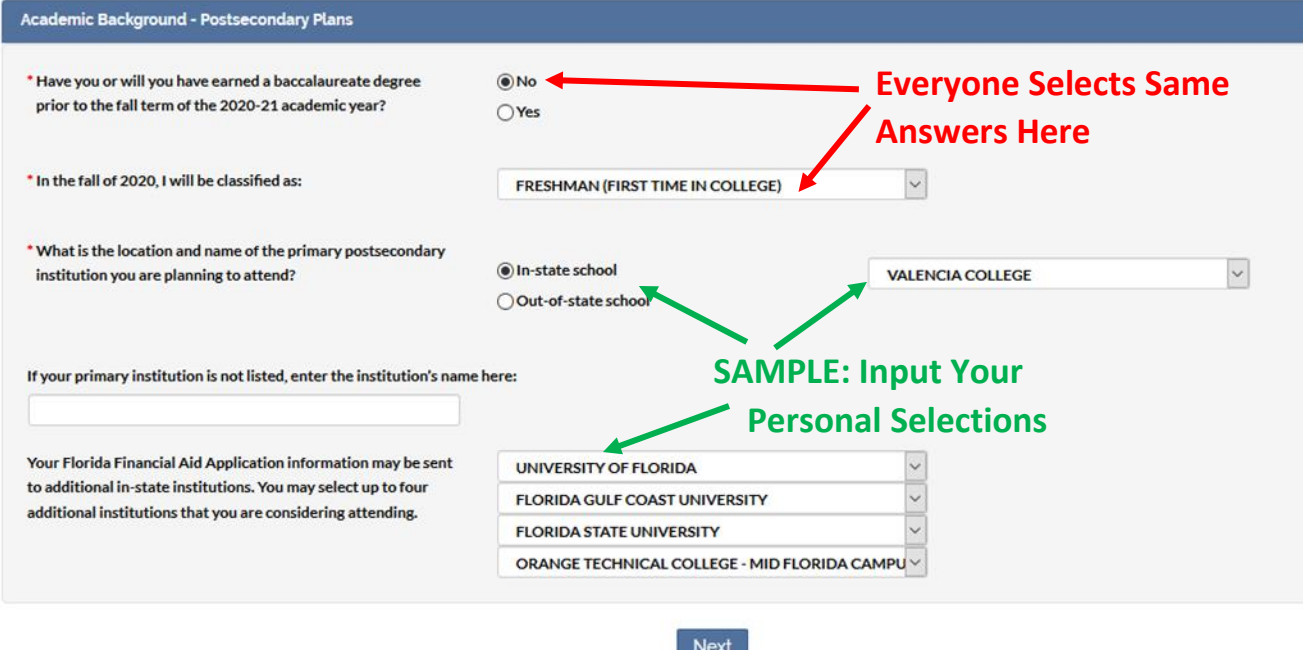

8. The final part is submitting your Application. Click "Submit"

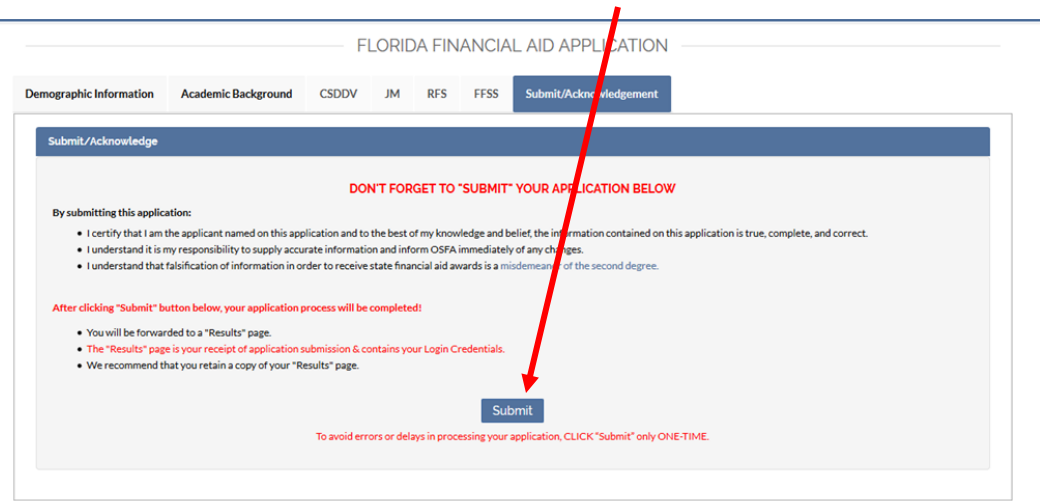

9. Next you should have a pop-up that says "Success".

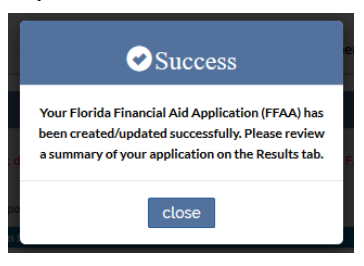

- 10. Click close and you have completed your Florida Bright Futures Application!
- 11. If you have any errors you will need to email your assigned school counselor. You will also need to reach out directly to Bright Futures office toll free at **1-888-827-2004.**

*Please keep in mind that the school district will submit your transcript information from Focus directly to the state three times a year (fall, spring, and summer). However, it is your responsibility to check any discrepancies directly with Bright Futures.*